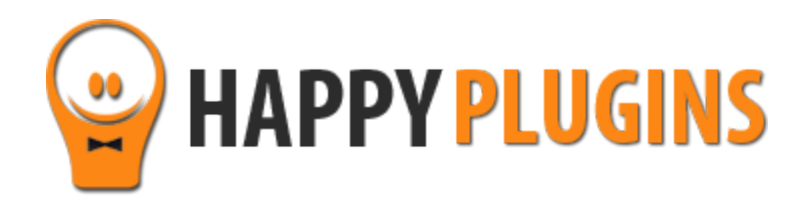

# **Wishlist Member WooCommerce Plus - Custom Post Type Add-On Manual**

\* Requires Wishlist Member WooCommerce Plus plugin

### **Table of Contents**

Use the quick navigation links below to get to the content you need quickly:

[Introduction to the Custom Post Type Add-On](#page-1-0)

[Complete Activation Process Summary in 5](#page-2-0) Steps

Step #1: [Add-On License](#page-3-0) Activation

[Step #2: Enable the Relevant](#page-5-0) Custom Post Types

[Step #3: Define Wishlist Member Settings](#page-6-0)

[Step #4: Create the Membership Product](#page-7-0)

[Step #5: Edit & Publish the Membership](#page-8-0) Product

<span id="page-1-0"></span>**About HappyPlugins** 

[Contact Information](#page-11-0) 

[Got Any Suggestions?](#page-13-0)

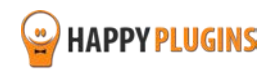

### **Introduction to the Custom Post Type Add-On**

Thank you for purchasing Wishlist Member WooCommerce Plus – Custom Post Type Add-On!

Wishlist Member WooCommerce Plus plugin integrates Wishlist Member and WooCommerce and allows you to create and add products to unlimited number of membership levels and / or paid posts when using the pay-per-post feature.

#### **Important Note:**

The purpose of Wishlist Member WooCommerce Plus plugin is **NOT** to protect WooCommerce products to be visible by members only, but to sell membership levels and / or pay-per-post content, while enjoying the advantages of the WooCommerce Platform.

<span id="page-2-0"></span>The Custom Post Type Add-On integrates Wishlist Member with any custom post type and allows you to sell custom post types individually using the WooCommerce platform.

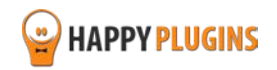

### **Complete Activation Process Summary in 5 Steps**

Follow the steps below to have Wishlist Member WooCommerce Plus activated and fully function on your membership site.

Detailed information about each step will be given further down this manual:

### **[Step #1: Add-On License Activation](#page-3-0)**

The Custom Post Type Add-On does not have a zip file, just copy the license key from the purchase receipt sent to you by mail and paste it inside the Wishlist Member WooCommerce Plus plugin > under the Add-Ons tab.

#### **[Step #2: Enable the Relevant Custom Post Types](#page-5-0)**

Go to Wishlist Member Settings tab > Custom Post Types and enable the relevant custom post types

#### **[Step #3: Define Wishlist Member Settings](#page-6-0)**

Click to edit the custom post type > Scroll down to the Wishlist Member Meta box > Enable the pay-per-post setting

### **[Step #4: Create the Membership Product using the Custom Post Type Add-On](#page-7-0)**

Go to WL Extensions menu > Wishlist Member WooCommerce Plus > Membership Products tab > Choose the relevant custom post type and click on the Create Product button of the relevant post.

The table will only display the list of custom post types after you enable pay-per-post (as explained in Step #3).

#### **[Step #5: Edit & Publish the Membership Product](#page-8-0)**

After clicking on the Create Product button, a membership product will be created automatically. Click Edit to edit the Product Data settings and publish the product.

<span id="page-3-0"></span>The correct Wishlist Member SKU will be automatically inserted inside the WooCommerce settings.

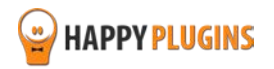

# **Step #1: Add-On License Activation**

The Custom Post Type Add-On does not have a zip file, just copy the license key from the purchase receipt sent to you by mail and paste it inside the Wishlist Member WooCommerce Plus plugin > under the Add-Ons tab.

Your license key

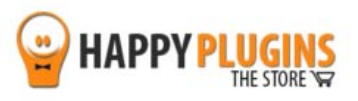

Hello Motti.

Thank you for purchasing with Happy Plugins Store!

The items you purchased are listed below, along with all file download links. These download links expire in 72 hours, please download your files right away!

#### **Products**

 $\overline{\phantom{0}}$ 

• Wishlist Member WooCommerce Plus - Custom Post Type (AddOn) - Single Website (Personal) Custom Post Type Add-On Manual

#### **IMPORTANT:**

The Custom Post Type product is an add-on. In order to use it you need to get

#### Wishlist Member WooCommerce Plus Plugin

The Custom Post Type Add-On does not have a zip file, all you need to do to activate it is copy-paste the license key inside Wishlist Member WooCommerce Plus plugin under the Add-Ons tab

Your license keys (if any):

Wishlist Member WooCommerce Plus - Custom Post Type (AddOn) - Single Website (Personal) : e5abbla.com  $8086......$ 

#### **Invoice Information**

Invoice Date: 29/10/2015 Invoice #: 1081bbbc0d57af8c7267fd95bf753b99 Purchase #: 17501 Payment Method: manual\_purchases Total price: \$0.00

Best regards, The team at HappyPlugins

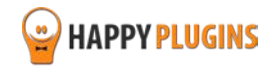

### <span id="page-5-0"></span>**Step #2: Enable the Relevant Custom Post Types**

Go to Wishlist Member Settings tab > Custom Post Types and enable the relevant custom post types.

In these example are enabled the Sensei plugin custom post types:

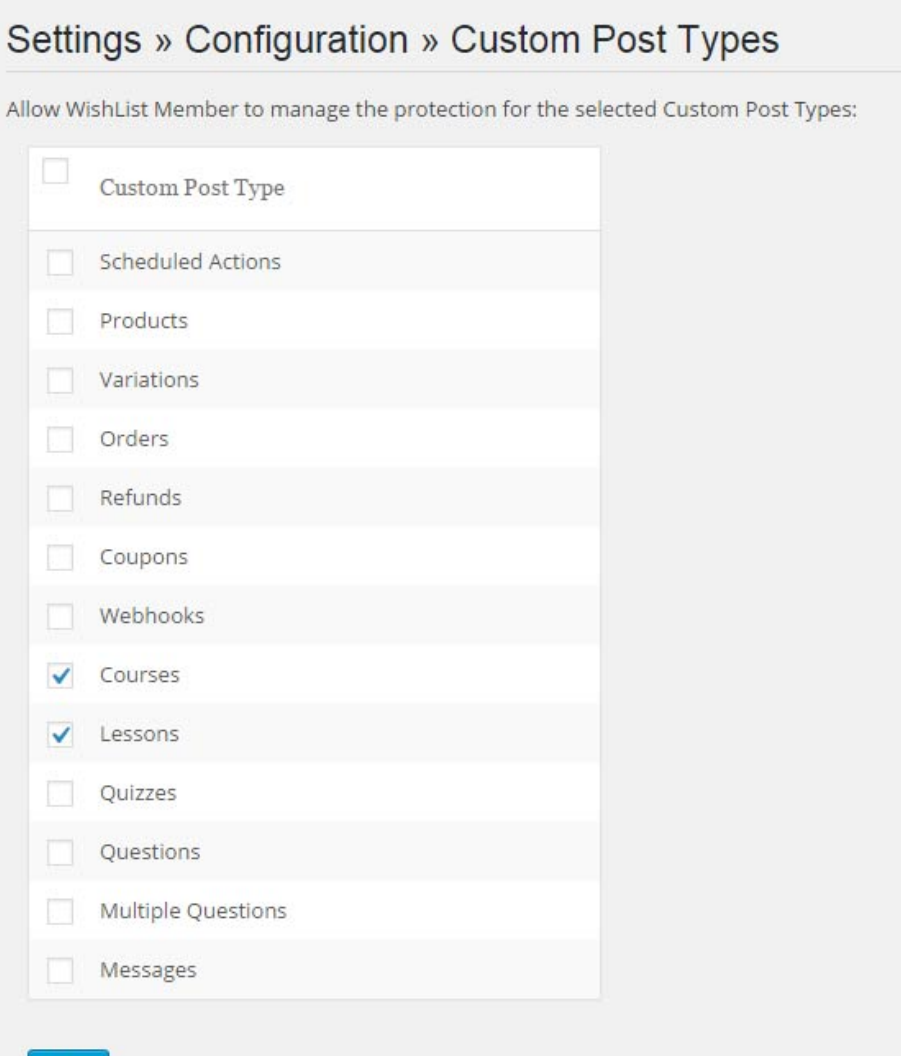

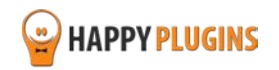

### <span id="page-6-0"></span>**Step #3: Define Wishlist Member Settings**

Click to edit the custom post type > Scroll down to the Wishlist Member Meta box > Enable the pay-per-post setting:

### Per User Access

Do you want to enable Pay Per Post for this content?

◯ No, do not enable Pay Per Post for this content

⊙ Yes, enable Pay Per Post for this content

**Shopping Cart Integration** 

SKU: payperpost-468

Click here for integration instructions

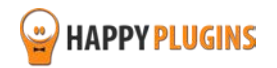

### <span id="page-7-0"></span>**Step #4: Create the Membership Product using the Custom Post Type Add-On**

Go to WL Extensions menu > Wishlist Member WooCommerce Plus > Membership Products tab > Choose the relevant custom post type and click on the Create Product button of the relevant post.

The table will only display the list of custom post types after you enable pay-per-post (as explained in Step  $#3$ ).

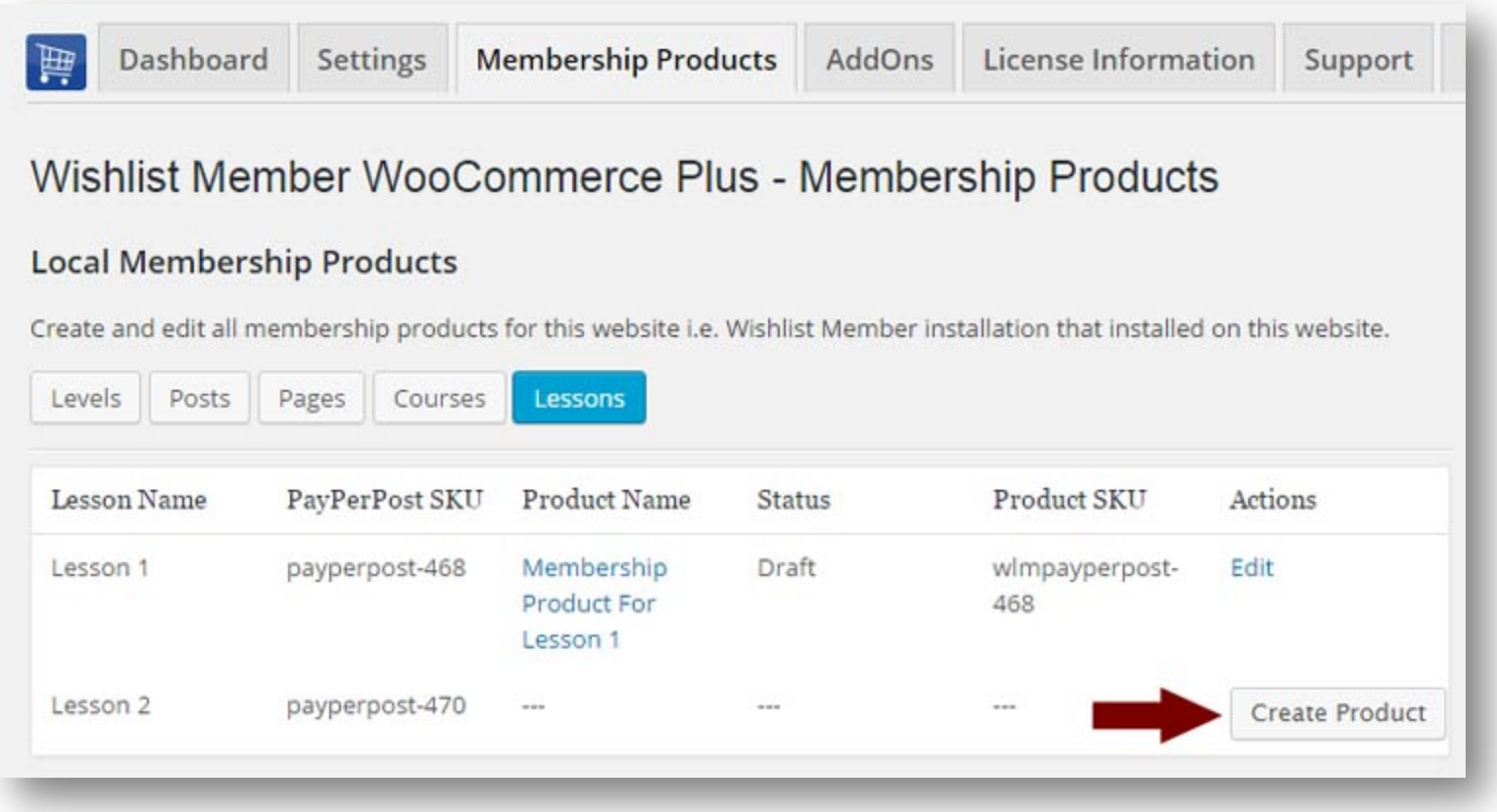

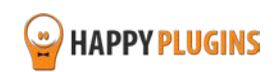

### <span id="page-8-0"></span>**Step #5: Edit & Publish the Membership Product**

After clicking on the Create Product button, a membership product will be created automatically.

Click Edit to edit the Product Data settings and publish the product.

The correct Wishlist Member SKU will be automatically inserted inside the WooCommerce settings.

Right after you publish the membership product the integration is complete and working!

Just make sure to integrate your WooCommerce website with your chosen payment gateway and that's it.

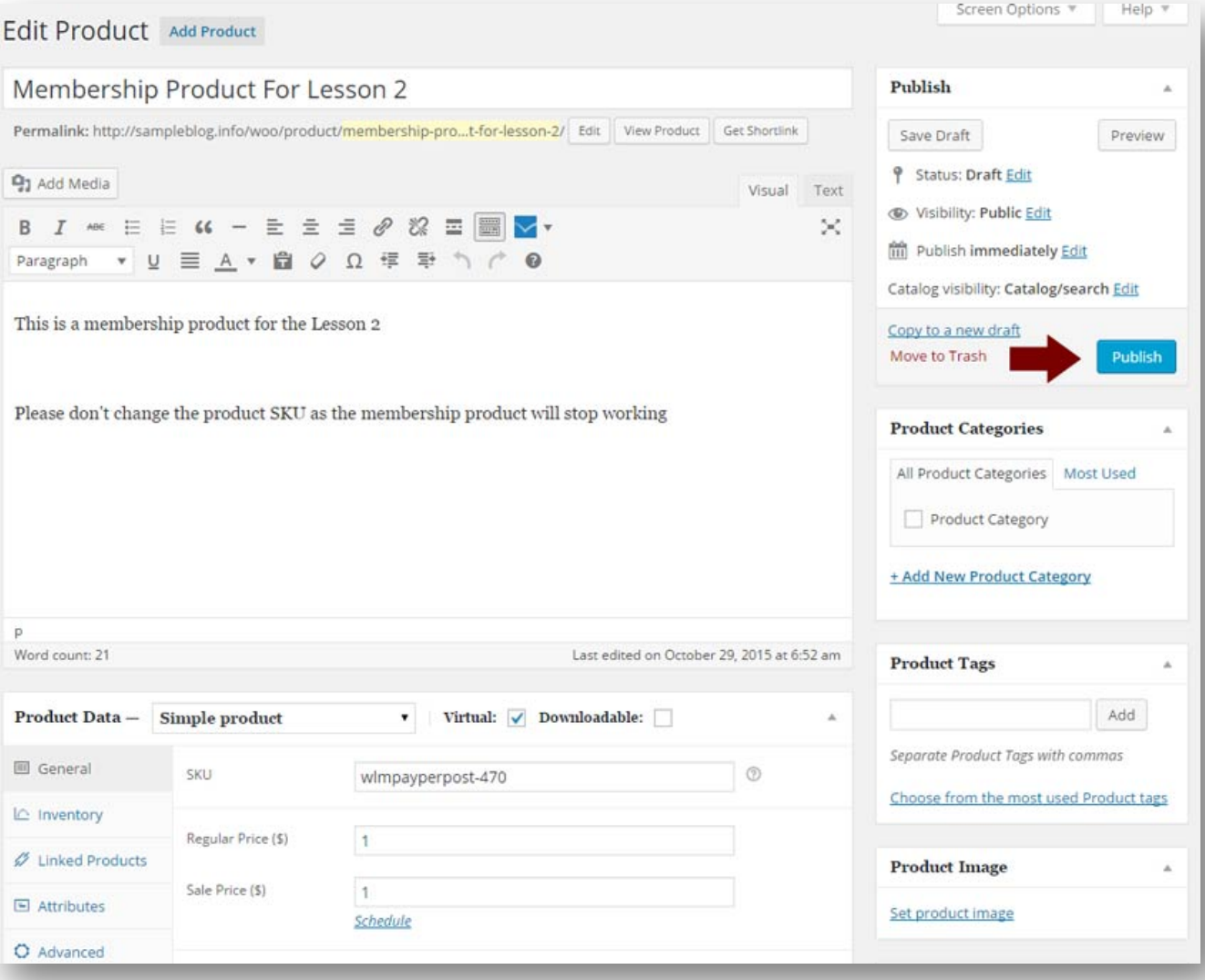

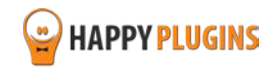

# **FAQS**

### **What version of WooCommerce plugin I need in order the plugin?**

You will need to use WooCommerce version 2.3 and higher

### **Can I use only the Custom Post Type Add-On without the plugin Wishlist Member WooCommerce Plus?**

No, the Custom Post Type Add-On is an addition to the main plugin, you must also purchase Wishlist Member WooCommerce Plus for the add-ons to work.

### **Does the plugin have any conflicts with other plugins?**

As far as we know, the plugin does not conflict with any other plugin. Wishlist Member WooCommerce Plus and all its add-ons keep a very strict code method so the chances that it's causing any problem are very low. If you have any problems or conflicts, please contact the support department.

### **Does the plugin integrate with every membership site platform?**

No, Wishlist Member WooCommerce Plus is a Wishlist Member dedicated plugin.

### **I have more questions and I haven't found my answers, how can I contact you?**

If you haven't found your answers in the product's page and in the guide, please contact [our support team](http://happyplugins.com/support) and we will get back to you shortly

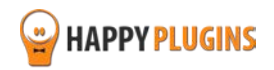

# <span id="page-10-0"></span>**About HappyPlugins**

[HappyPlugins](http://happyplugins.com/?utm_source=pdf-manual&utm_medium=custom-post-type-addon&utm_campaign=HappyPlugins) was established in 2010 to develop plugins and extensions for the WordPress platform.

The majority of the plugins are developed as white label according to our clients' specific requirements.

In late 2010 we opened a new branch under HappyPlugins for developing Wishlist Member dedicated plugins called Wishlist Member Developers.

Our team here at [Wishlist Member Developers](http://wishlistmemberdevelopers.com/?utm_source=pdf-manual&utm_medium=wlm-woocommerce-plus&utm_campaign=Homepage) develops commercial and custom plugins for the Wishlist Member platform.

### **Expertise**

Our expertise includes:

- **IF In depth knowledge and understating in the web industry**
- UXI design and improvement
- **Experience in traffic and media buying for large companies**
- **Subscription-based marketing and retention**
- **•** Conversions and flow design optimization

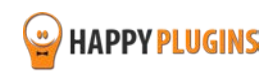

### <span id="page-11-0"></span>**Contact information**

#### **[The Store](http://happyplugins.com/?utm_source=pdf-manual&utm_medium=custom-post-type-addon&utm_campaign=HappyPlugins)**

Find unique WordPress plugins on our plugins' store. We have designed and developed hundreds of custom plugins and solutions for customers so far and are selling the best of them in our store.

#### **[The Service](http://blog.happyplugins.com/services?utm_source=pdf-manual&utm_medium=custom-post-type-addon&utm_campaign=HappyPluginsBlog)**

Looking for a special solution for WordPress, one that will complete the missing puzzle piece in your website? Please send us your request and we promise to return to you no later than 72 hours.

#### **[The Blog](http://blog.happyplugins.com/?utm_source=pdf-manual&utm_medium=custom-post-type-addon&utm_campaign=HappyPluginsBlog)**

Interested in our development work or want to improve your WordPress development skills? Check our blog; there we publish unique prescriptive and sample codes from our own plugins.

### **Contact Support**

Our support team is always available to help you with any question you may have.

All of our products include 3 months of free support. Any support after that period of time will be done in the community forums or as paid support.

### **Important:**

Before contacting our support team, please check the following sources of information, as you may find the answer you are looking for there:

- 1. Make sure you are always using the latest version of the plugin
- 2. Go over the FAQs inside this manual or check the frequently asked questions section inside Wishlist Member WooCommerce Plus plugin's sales page (FAQs tab) on HappyPlugins.com
- 3. Go over the documentation of the plugin

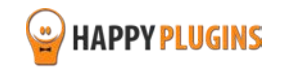

### **Open a Support Ticket**

If you haven't found your answer in any of the above sources, please open a support ticket through our support helpdesk and we will get back to you in the next 72 hours.

[Create a new ticket here](http://support.happyplugins.com/)

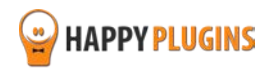

# <span id="page-13-0"></span>**Got Any Suggestions?**

We are always looking for the next idea…

Do you have any ideas for new plugins?

We want to hear from you!

Please contact us and we might develop it as our next plugin.

[Contact us here](http://support.happyplugins.com/)

Thanks!

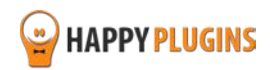